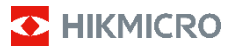

## **Cámara termográfica portátil HIKMICRO serie B Manual de usuario**

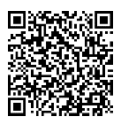

Contacte con nosotros

## **Información legal**

©2023 Hangzhou Microimage Software Co., Ltd. Todos los derechos reservados.

#### **Sobre este manual**

Este manual incluye las instrucciones de utilización y gestión del producto. Las figuras, gráficos, imágenes y cualquier otra información que encontrará en lo sucesivo tienen únicamente fines descriptivos y aclaratorios. La información incluida en el manual está sujeta a cambios, sin aviso previo, debido a las actualizaciones de software u otros motivos. Visite el sitio web de HIKMICRO (www.hikmicrotech.com) para encontrar la última versión de este manual.

Utilice este manual con la guía y asistencia de profesionales capacitados en el soporte del producto.

#### **Marcas registradas**

**D** HIKMICRO y otras marcas comerciales y logotipos de HIKMICRO son propiedad de HIKMICRO en diferentes jurisdicciones.

Las demás marcas comerciales y logotipos mencionados son propiedad de sus respectivos dueños.

#### **Descargo de responsabilidad**

EN LA MEDIDA MÁXIMA PERMITIDA POR LAS LEYES APLICABLES, ESTE MANUAL Y EL PRODUCTO DESCRITO -INCLUIDOS SU HARDWARE, SOFTWARE Y FIRMWARE— SE SUMINISTRAN «TAL CUAL» Y «CON TODOS SU FALLOS Y ERRORES». HIKMICRO NO OFRECE GARANTÍAS, EXPLÍCITAS O IMPLÍCITAS, INCLUIDAS, A MODO MERAMENTE ENUNCIATIVO MAS NO LIMITATIVO, AQUELLAS DE COMERCIABILIDAD, CALIDAD SATISFACTORIA O IDONEIDAD PARA UN PROPÓSITO EN PARTICULAR. EL USO QUE HAGA DEL PRODUCTO CORRE BAJO SU ÚNICO RIESGO. EN NINGÚN CASO, HIKMICRO PODRÁ CONSIDERARSE RESPONSABLE ANTE USTED DE NINGÚN DAÑO ESPECIAL, CONSECUENTE, INCIDENTAL O INDIRECTO, INCLUYENDO, ENTRE OTROS, DAÑOS POR PÉRDIDAS DE BENEFICIOS COMERCIALES, INTERRUPCIÓN DE LA ACTIVIDAD COMERCIAL, PÉRDIDA DE DATOS, CORRUPCIÓN DE LOS SISTEMAS O PÉRDIDA DE DOCUMENTACIÓN, YA SEA POR INCUMPLIMIENTO DEL CONTRATO, AGRAVIO (INCLUYENDO NEGLIGENCIA), RESPONSABILIDAD DEL PRODUCTO O EN RELACIÓN CON EL USO DEL PRODUCTO, INCLUSO CUANDO HIKMICRO HAYA RECIBIDO UNA NOTIFICACIÓN DE LA POSIBILIDAD DE DICHOS DAÑOS O PÉRDIDAS.

USTED RECONOCE QUE LA NATURALEZA DE INTERNET IMPLICA RIESGOS DE SEGURIDAD INHERENTES Y QUE HIKMICRO NO TENDRÁ NINGUNA RESPONSABILIDAD POR NINGÚN FUNCIONAMIENTO ANORMAL, FILTRACIONES DE PRIVACIDAD U OTROS DAÑOS RESULTANTES DE ATAQUES CIBERNÉTICOS, ATAQUES DE PIRATAS INFORMÁTICOS, INFECCIONES DE VIRUS U OTROS RIESGOS DE SEGURIDAD PROPIOS DE INTERNET; NO OBSTANTE, HIKMICRO PROPORCIONARÁ EL APOYO TÉCNICO OPORTUNO DE SER NECESARIO.

USTED ACEPTA USAR ESTE PRODUCTO DE CONFORMIDAD CON TODAS LAS LEYES APLICABLES Y SOLO USTED ES EL ÚNICO RESPONSABLE DE ASEGURAR QUE EL USO CUMPLA CON DICHAS LEYES. EN ESPECIAL, USTED ES RESPONSABLE DE USAR ESTE PRODUCTO DE FORMA QUE NO INFRINJA LOS DERECHOS DE TERCEROS, INCLUYENDO, A MODO ENUNCIATIVO, DERECHOS DE PUBLICIDAD, DERECHOS DE PROPIEDAD INTELECTUAL, DERECHOS RELATIVOS A LA PROTECCIÓN DE DATOS Y OTROS DERECHOS RELATIVOS A LA PRIVACIDAD. NO UTILIZARÁ ESTE PRODUCTO PARA NINGÚN USO FINAL PROHIBIDO, INCLUYENDO EL DESARROLLO O LA PRODUCCIÓN DE ARMAS DE DESTRUCCIÓN MASIVA, EL DESARROLLO O PRODUCCIÓN DE ARMAS QUÍMICAS O BIOLÓGICAS, NINGUNA ACTIVIDAD EN EL CONTEXTO RELACIONADO

#### CON ALGÚN EXPLOSIVO NUCLEAR O EL CICLO DE COMBUSTIBLE NUCLEAR INSEGURO O EN APOYO DE ABUSOS DE LOS DERECHOS HUMANOS. EN CASO DE HABER CONFLICTO ENTRE ESTE MANUAL Y LA LEGISLACIÓN VIGENTE, ESTA ÚLTIMA PREVALECERÁ.

**Información normativa**

**Estas cláusulas solo se aplican a los productos que lleven la marca o la información correspondiente.**

#### **Declaración de cumplimiento de la UE**

Este producto, así como los accesorios suministrados (si procede), llevan la marca «CE» y, por lo tanto, cumplen con las normativas europeas armonizadas aplicables que se enumeran en la Directiva 2014/30/UE (CEM), la Directiva 2014/35/UE (baja tensión), la Directiva 2011/65/UE (RoHS) y la Directiva 2014/53/UE.

**Bandas de frecuencia y potencia (para la CE)** Las bandas de frecuencia y los límites de potencia de transmisión (radiada y/o conducida) aplicables a los siguientes equipos de radio son:

Wi-Fi a 2,4 GHz (2,4 GHz - 2,4835 GHz): 20 dBm En el caso de los dispositivos suministrados sin batería, utilice una batería de un fabricante cualificado. Consulte las especificaciones técnicas del producto para conocer los requisitos detallados de la batería.

En el caso de los dispositivos suministrados sin adaptador de corriente, utilice un adaptador de corriente de un fabricante cualificado. Consulte las especificaciones técnicas del producto para conocer los requisitos eléctricos detallados.

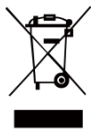

Directiva 2012/19/UE (directiva RAEE): En la Unión Europea, los productos marcados con este símbolo no pueden ser desechados en el sistema de basura municipal sin recogida selectiva. Para un reciclaje adecuado, entregue este producto en

el lugar de compra del equipo nuevo equivalente o deshágase de él en el punto de recogida designado a tal efecto. Para más información visite:<br>www.recyclethis.info. lethis.info.

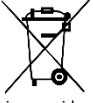

Directiva 2006/66/CE y su enmienda 2013/56/UE (directiva sobre baterías): Este producto lleva una batería que no puede ser desechada en el sistema municipal de basuras

sin recogida selectiva dentro de la Unión Europea. Consulte la documentación del producto para ver la información específica de la batería. La batería lleva marcado este símbolo, que incluye unas letras indicando si contiene cadmio (Cd), plomo (Pb), o mercurio (Hg). Para un reciclaje adecuado, entregue la batería a su vendedor o llévela al punto de recogida de basuras designado a tal efecto. Para más información visite[: www.recyclethis.info.](http://www.recyclethis.info/)

## **Instrucciones de seguridad**

Los símbolos que se pueden encontrar en este documento se definen del siguiente modo.

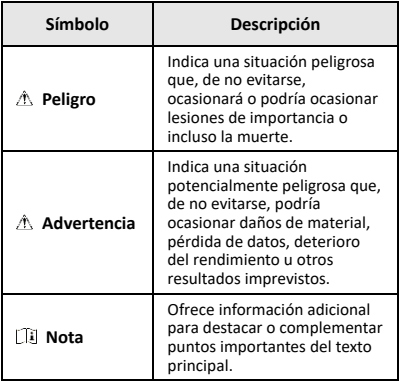

Estas instrucciones están destinadas a garantizar que el usuario pueda utilizar el producto correctamente para evitar peligros o pérdidas materiales.

#### **Leyes y normativas**

● El uso del producto ha de cumplir estrictamente con las normas de seguridad eléctrica locales.

#### **Transporte**

- Guarde el dispositivo en su paquete original o en uno similar cuando lo transporte.
- Guarde el embalaje para uso futuro. En el caso de que ocurra algún fallo, deberá devolver el dispositivo a la fábrica con el envoltorio original. En caso de transporte sin el envoltorio original podría resultar en daños en el dispositivo y la empresa no se hará responsable.
- No deje caer el producto ni lo someta a impactos físicos. Mantenga el dispositivo alejado de interferencias magnéticas.

#### **Fuente de alimentación**

- La tensión de entrada debe cumplir con el límite de la fuente de alimentación (3,7 V CC, 0,5 A) según el estándar IEC61010-1. Consulte las especificaciones técnicas para obtener información detallada.
- Asegúrese de que el enchufe esté correctamente conectado a la toma de corriente.
- NO conecte múltiples dispositivos a un mismo adaptador de corriente, para evitar el sobrecalentamiento y los riesgos de incendio por sobrecarga.

#### **Batería**

- La batería integrada no puede ser desmontada. Póngase en contacto con el fabricante para solicitar las reparaciones necesarias. La batería podría explotar si se sustituye por una del tipo incorrecto. Cámbiela únicamente por otra del mismo tipo o equivalente.
- No arroje la batería al fuego ni la meta en un horno caliente, ni intente aplastar o cortar mecánicamente la batería, ya que podría explotar.
- No deje la batería en lugares con temperaturas extremadamente altas, ya que podría explotar o tener fugas de líquido electrolítico o gas inflamable.
- No permita que la batería quede expuesta a una presión de aire extremadamente baja, ya que podría explotar o tener fugas de líquido electrolítico o gas inflamable.
- Deshágase de las baterías usadas conforme a las instrucciones proporcionadas por el fabricante de la batería.
- Para almacenar la batería durante un periodo

prolongado, compruebe que esté completamente cargada cada medio año para garantizar la calidad de la misma. De lo contrario, podrían ocurrir daños.

- Cuando el dispositivo esté apagado y la batería RTC esté llena, los ajustes de tiempo se podrán guardar durante 4 meses.
- Antes del primer uso, cargue la batería de litio durante más de 3 horas.

#### **Mantenimiento**

- Si el producto no funciona correctamente, por favor, póngase en contacto con su distribuidor o con el centro de servicio técnico más próximo. No nos haremos responsables de los problemas derivados de una reparación o mantenimiento no autorizados.
- Limpie suavemente el dispositivo con una gamuza limpia con una pequeña cantidad de etanol, si fuese necesario.
- Si se utiliza el equipo de una manera no especificada por el fabricante, la protección del dispositivo podría verse mermada.
- La cámara realizará periódicamente una autocalibración para optimizar la calidad de la imagen y la precisión de las mediciones. Durante este proceso, la imagen se detendrá brevemente y se oirá un «clic» cuando el obturador se mueva delante del detector. La autocalibración será más frecuente durante el arranque o en ambientes muy fríos o calientes. Se trata de un proceso normal para garantizar un rendimiento óptimo de la cámara.

#### **Servicio de calibración**

Le recomendamos llevar el dispositivo para su calibración una vez al año. Póngase en contacto con su distribuidor local para obtener información sobre el mantenimiento. Para obtener más información sobre los servicios de calibración, consulte

[https://www.hikmicrotech.com/en/support/calibration](https://www.hikmicrotech.com/en/support/calibration-service.html)[service.html.](https://www.hikmicrotech.com/en/support/calibration-service.html)

#### **Soporte técnico**

El porta[l https://www.hikmicrotech.com/en/contact](https://www.hikmicrotech.com/en/contact-us.html)[us.html](https://www.hikmicrotech.com/en/contact-us.html) le ayudará, como cliente HIKMICRO, a obtener el máximo partido a sus productos HIKMICRO. El sitio le ofrece acceso a nuestro equipo de soporte, software y documentación, contactos de servicio, etc.

#### **Entorno de uso**

- Compruebe que el entorno de uso se adapte a los requisitos del dispositivo. La temperatura de funcionamiento oscila entre −10 °C y 50 °C y la humedad de funcionamiento es del 95 % o inferior.
- NO exponga el dispositivo a radiaciones electromagnéticas o entornos polvorientos.
- NO oriente la lente hacia el sol ni a otras luces brillantes.

#### **Emergencia**

Si hay presencia de humo, olores o ruidos procedentes del dispositivo, apague la alimentación inmediatamente, desenchufe el cable de alimentación y contacte con el servicio técnico.

#### **Advertencia sobre la luz láser suplementaria**

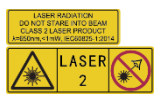

Advertencia: La radiación láser emitida por el dispositivo puede causar lesiones oculares, quemaduras cutáneas o inflamar sustancias.

Evite la exposición directa de la luz láser a los ojos. Antes de activar la función de luz suplementaria, compruebe que no haya personas ni sustancias inflamables frente al objetivo láser. La longitud de onda es de 650 nm y la tensión es inferior a 1 mW. El láser cumple con la normativa IEC60825-1:2014.

Mantenimiento del láser: No es necesario hacer ningún mantenimiento del láser de forma regular. Si el láser no funciona, el módulo del láser debe ser reemplazado en el taller bajo garantía. Apague el dispositivo al reemplazar el módulo del láser. Atención: el uso de los controles o los ajustes o la ejecución de procedimientos para otros propósitos que no se hayan especificado aquí, puede conllevar una exposición peligrosa a la radiación.

#### **Dirección de fabricación:**

Habitación 313, Unidad B, Edificio 2, Carretera de Danfeng 399, Subdistrito de Xixing, Distrito de Binjiang, Hangzhou, Zhejiang 310052, China

Hangzhou Microimage Software Co., Ltd.

AVISO DE CONFORMIDAD: Los productos de las series térmicas podrían estar sujetos a controles de exportación en algunos países o regiones; entre ellos, por ejemplo, los Estados Unidos, la Unión Europea, el Reino Unido y/o otros países miembros del Arreglo de Wassenaar. Consulte con algún experto en cumplimiento normativo y legal o con las autoridades gubernamentales locales para cumplir con los requisitos de licencia de exportación necesarios si desea transferir, exportar o reexportar los productos de las series térmicas entre distintos países.

## **CONTENIDO**

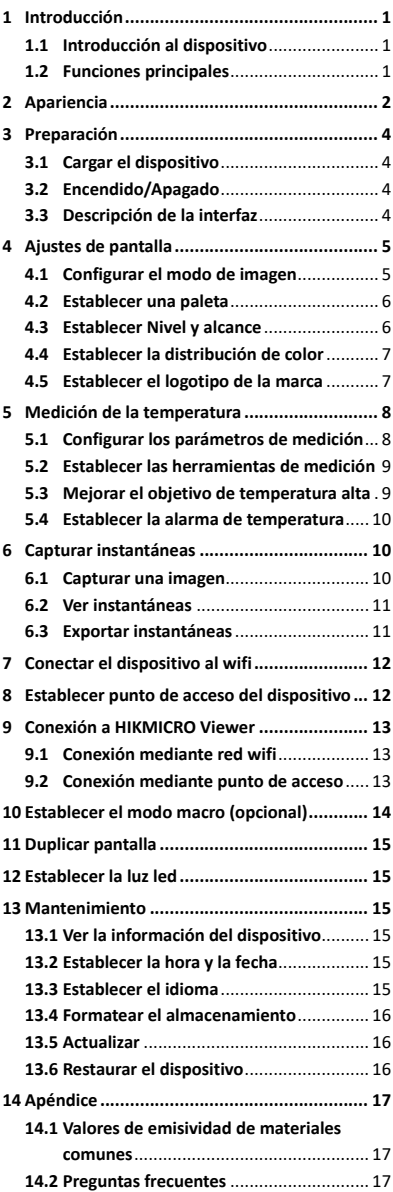

## <span id="page-7-0"></span>**1 Introducción**

## <span id="page-7-1"></span>**1.1 Introducción al dispositivo**

La cámara portátil de análisis termográfico es un dispositivo que permite la obtención de imágenes térmicas y ópticas. El detector integrado de IR de alta sensibilidad y el sensor de alto rendimiento detectan los cambios de temperatura y miden la temperatura en tiempo real.

Ayuda a los usuarios a encontrar las partes que entrañan riesgos y reducir una eventual pérdida de su propiedad. El dispositivo es compatible con la vista en directo, la captura de instantáneas, etc. Se utiliza principalmente en sectores como la construcción, la climatización y la industria automovilística.

## <span id="page-7-2"></span>**1.2 Funciones principales**

#### **Medición de la temperatura**

El dispositivo detecta la temperatura en tiempo real y la muestra en la pantalla.

#### **Alarma**

El dispositivo emite una alarma sonora y visual cuando la temperatura del objetivo supera el valor del umbral.

#### **SuperIR**

El dispositivo es compatible con **SuperIR** para aumentar la calidad de imagen.

#### **Conexión con el software cliente**

 Teléfono móvil: Puede ver las vistas en directo, capturar instantáneas y grabar vídeos a través de la aplicación HIKMICRO Viewer desde el teléfono. También puede analizar imágenes radiométricas y generar y compartir un informe a través de la aplicación. Escanee el código QR para descargar la aplicación.

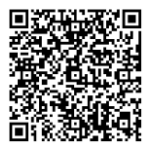

HIKMICRO Viewer Android

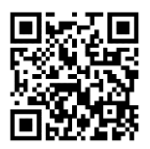

HIKMICRO Viewer iOS

 Ordenador: Puede descargar HIKMICRO Analyzer

[\(https://www.hikmicrotech.com/en/industrial](https://www.hikmicrotech.com/en/industrial-products/hikmicro-analyzer-software.html)[products/hikmicro-analyzer-software.htm\)](https://www.hikmicrotech.com/en/industrial-products/hikmicro-analyzer-software.html) para analizar las imágenes de forma profesional con

el dispositivo desconectado, y generar un informe con formato personalizado en su PC.

<span id="page-8-0"></span>**2 Apariencia**

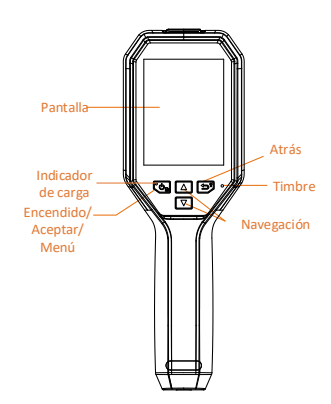

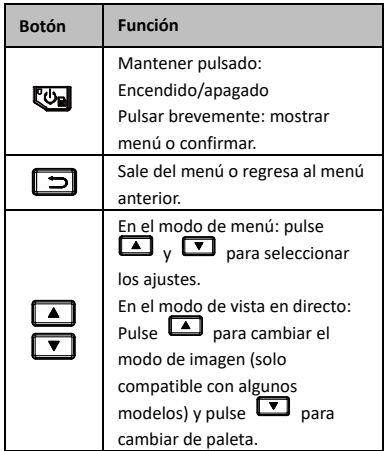

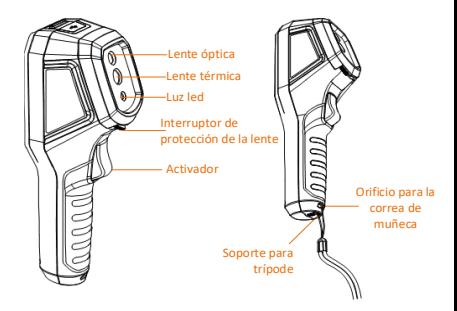

Lente térmica Interruptor de protección de la lente Activador Láser

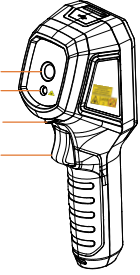

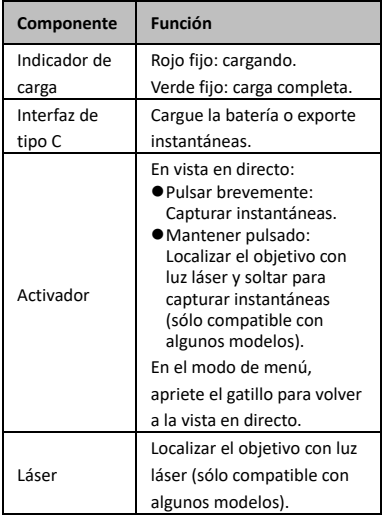

#### **Nota**

- El aspecto y las funciones de los botones varían según los distintos modelos.
- La lente óptica, la luz led y el láser solo son compatibles con algunos modelos. Consulte el dispositivo real.
- La señal de advertencia se encuentra junto al láser y a la izquierda del dispositivo.

# **Advertencia:**

La radiación láser emitida por el dispositivo puede causar lesiones oculares, quemaduras cutáneas o inflamar sustancias. Evite la exposición directa de la luz láser a los ojos. Antes de activar la función de luz suplementaria, compruebe que no haya personas ni sustancias inflamables frente al objetivo láser. La longitud de onda es de 650 nm y la tensión es inferior a 1 mW. El láser cumple con la normativa IEC60825-1:2014.

## <span id="page-10-0"></span>**3 Preparación**

## <span id="page-10-1"></span>**3.1 Cargar el dispositivo**

#### *Pasos:*

- 1. Abra la tapa superior de la cámara.
- 2. Conecte la interfaz del dispositivo y el adaptador de corriente con el cable USB tipo C.

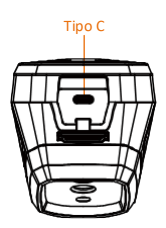

### <span id="page-10-2"></span>**3.2 Encendido/Apagado**

#### **Encendido**

Retire la tapa de la lente y mantenga pulsado durante más de tres segundos para encender el dispositivo. Puede observar el objetivo cuando la interfaz del dispositivo sea estable.

#### **Apagar**

Con el dispositivo encendido, mantenga pulsado durante tres segundos para apagar el dispositivo.

#### **Establecer la duración de apagado automático**

En la interfaz de vista en directo, pulse  $\overline{\mathbb{Q}}$  y vaya a **Más ajustes → Apagado automático** para establecer el tiempo de apagado automático del dispositivo según sea necesario.

## <span id="page-10-3"></span>**3.3 Descripción de la interfaz**

La interfaz de los distintos modelos puede variar. Tome el producto real como referencia.

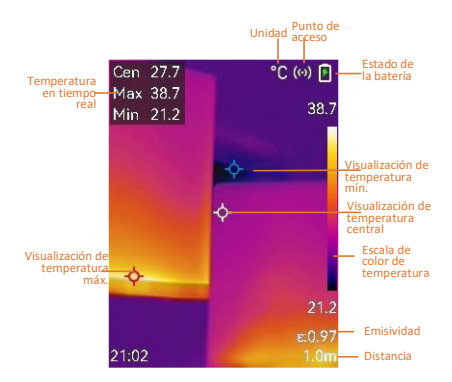

## <span id="page-11-0"></span>**4 Ajustes de pantalla**

## <span id="page-11-1"></span>**4.1 Configurar el modo de imagen**

Puede configurar los modos de imagen del dispositivo. **Modo de imagen** solo es compatible con algunos modelos. Consulte el dispositivo real o la hoja de datos. *Pasos:*

- 1 Seleccione un modo de imagen de las siguientes formas:
	- − Vaya a **Ajustes → Ajustes de imagen → Modo de imagen** y seleccione el modo de imagen preferido.
	- Pulse **en la vista en directo para** alternar entre los modos de imagen.
		- Térmica: muestra únicamente la imagen térmica.
		- Fusión: se funde la imagen óptica con la imagen térmica. En este modo se muestra la imagen fusionada con un borde claro.
		- PIP: muestra una parte de la imagen térmica sobre la imagen óptica.
		- Visual: muestra únicamente la imagen visual.
- 2 **Opcional**: Al seleccionar el modo de fusión, debe seleccionar la distancia en **Ajustes de imagen → Corrección de paralaje** de acuerdo con la distancia al objetivo, para superponer mejor las imágenes térmicas y ópticas.
- 3 Pulse  $\boxed{\supset}$  para guardar y salir.

### **Nota**

La cámara realizará periódicamente una autocalibración para optimizar la calidad de la imagen y la precisión de las mediciones. Durante este proceso, la imagen se detendrá brevemente y se oirá un «clic» cuando el obturador se mueva delante del detector. La autocalibración será más frecuente durante el arranque o en ambientes muy fríos o calientes. Se trata de un proceso normal para garantizar un rendimiento óptimo de la cámara.

## <span id="page-12-0"></span>**4.2 Establecer una paleta**

Las paletas le permiten seleccionar los colores que desee.

*Pasos:*

- 1 Seleccione una paleta de las siguientes maneras:
	- − Vaya a **Ajustes → Paletas** y pulse para cambiar de paleta.
		- Pulse von la lista en directo para alternar entre las paletas.
- 2 Pulse  $\boxed{=}$  para guardar y salir.

## <span id="page-12-1"></span>**4.3 Establecer Nivel y alcance**

Configure un rango de temperatura de pantalla y la paleta solo funcionará para los objetivos que se encuentren dentro de ese rango de temperatura. Puede obtener un mejor contraste de la imagen ajustando los parámetros de nivel y alcance.

#### *Pasos:*

- 1 En la interfaz de vista en directo, pulse el botón **val** para que aparezca el menú.
- 2 Pulse / y seleccione **Nivel y alcance**.
- 3 Seleccione **Modo de ajuste** y pulse para cambiar entre el ajuste automático y el manual.
	- En modo **Automático**, el dispositivo ajustará el rango de temperatura de pantalla automáticamente.
	- En modo **Manual**, seleccione **Parámetros** para acceder a la interfaz de configuración. Pulse **configuración** bloquear o desbloquear la temperatura máxima o la temperatura mínima y pulse  $\boxed{\triangle}$ / $\boxed{\triangledown}$  para ajustar el valor desbloqueado. También puede desbloquear las

temperaturas máxima y mínima, y pulsar  $\boxed{\triangle}$  /  $\boxed{\triangledown}$  para aumentar o reducir los valores individuales mientras se mantiene el mismo rango de temperatura.

4 Pulse  $\boxed{\supset}$  para guardar y salir.

## <span id="page-13-0"></span>**4.4 Establecer la distribución de color**

Establezca la distribución del color para cambiar la distribución de los colores en la imagen. Las diferentes distribuciones de color le facilitan un mejor análisis de la imagen.

## *Pasos:*

- 1 En la interfaz de vista en directo, pulse y vaya a **Más ajustes → Distribución de color**.
- 2 Seleccione un modo de distribución del color.
	- **Lineal**: El modo Linal se utiliza para detectar pequeños objetivos de alta temperatura en un fondo de baja temperatura. La distribución de color Lineal realza y muestra más detalles de los objetivos de alta temperatura, lo que es conveniente para comprobar pequeñas zonas defectuosas por alta temperatura, como los conectores de cables.
	- **Histograma**: El modo histograma se utiliza para detectar la distribución de la temperatura en grandes áreas. La distribución de color de Histograma realza los objetivos de alta temperatura y mantiene algunos detalles de los objetos de baja temperatura de la zona, lo que es adecuado para descubrir pequeños objetivos de baja temperatura, como las grietas.

3 Pulse  $\boxed{5}$  para guardar y salir.

## **Nota**

**Distribución de color** no se admite en la opción manual de **Nivel y extensión**. Consulte *[Establecer Nivel y alcance](#page-12-1)* para seleccionar un modo de ajuste.

## <span id="page-13-1"></span>**4.5 Establecer el logotipo de la marca**

El logotipo de marca es un logotipo del fabricante que aparece en la esquina inferior izquierda de la pantalla.

#### *Pasos:*

- 1 En la interfaz de vista en directo, pulse y vaya a **Más ajustes → Logotipo de marca**.
- 2 Pulse **el** para habilitar la función.
- 3 Pulse  $\boxed{\supset}$  para guardar y salir.

#### *Resultado*

El logotipo de la marca se añade a la interfaz de la vista en directo, las capturas y los vídeos.

## <span id="page-14-0"></span>**5 Medición de la temperatura**

La función de medición de la temperatura proporciona la temperatura de la escena en tiempo real. La información sobre la temperatura se muestra en la parte superior izquierda de la pantalla. La función está activada de forma predeterminada.

## <span id="page-14-1"></span>**5.1 Configurar los parámetros de medición**

Puede configurar los parámetros de medición de la temperatura para mejorar la precisión de la medición de la temperatura. *Pasos:*

- 1 En la interfaz de vista en directo, pulse el botón **b** para que aparezca el menú.
- 2 Pulse  $\boxed{\triangle}$  / $\boxed{\triangledown}$  para seleccionar los parámetros deseados.
- 3 Pulse  $\overline{\mathbb{C}}$  para acceder a la interfaz de ajustes.
	- **Emisividad**: Habilite **Personalizar** y seleccione **Emisividad** para establecer la emisividad del objetivo como la eficacia en la emisión de energía como radiación térmica pulsando  $\Box$ / . O puede seleccionar una emisividad predeterminada.
	- **Distancia**: establecer la distancia entre el objetivo y el dispositivo.
	- **Unidad**: Vaya a **Más ajustes → Unidad** para establecer la unidad de temperatura.
	- **Rango de temperatura**: Seleccione un rango de temperatura o seleccione **Conmutación automática**. El dispositivo puede detectar la temperatura y cambiar el rango de

temperatura automáticamente en modo de **Conmutación automática**.

<span id="page-15-0"></span>4 Pulse  $\boxed{\Rightarrow}$  para guardar y salir.

## **5.2 Establecer las herramientas de medición**

#### *Pasos:*

- 1 En la interfaz de vista en directo, pulse el botón **con** para que aparezca el menú. 2 Pulse / y seleccione **Medición**.
- 
- 3 Seleccione el punto caliente, el punto frío, el punto central o los puntos definidos por el usuario que desee mostrar en la vista en directo.
- 4 **Opcional:** Puede editar los puntos definidos por el usuario si fuera necesario.
	- 1) Vaya a **Medición**, seleccione un punto definido por el usuario y pulse .
	- 2) Pulse  $\boxed{2}/\boxed{2}/\boxed{2}$  para ajustar la posición del punto.
- 3) Pulse el gatillo para finalizar el ajuste. 5 El dispositivo muestra la temperatura en tiempo real en el lado superior izquierdo de la interfaz de vista en directo.

## <span id="page-15-1"></span>**5.3 Mejorar el objetivo de**

## **temperatura alta**

En la función de mejora del objetivo, cuando la temperatura del objetivo sea mayor que el valor establecido, el objetivo se volverá rojo. *Pasos:*

- 1 En la interfaz de vista en directo, pulse y seleccione **Paletas**.
- 2 Pulse 1/T para seleccionar **Alarma superior**.
- 3 Pulse y seleccione **Temperatura** para configurar el umbral de realce de temperatura. Cuando la temperatura del objetivo sea mayor que el valor establecido, el objetivo estará en rojo en la vista en directo.
- 4 Pulse  $\boxed{\supset}$  para guardar y salir.

### **Nota**

- Pulse **D** en la lista en directo para cambiar rápidamente a **Alarma superior**.
- **Alarma superior** solo es compatible con algunos modelos. Seleccione el tipo del producto real como referencia.

## <span id="page-16-0"></span>**5.4 Establecer la alarma de**

### **temperatura**

Establezca las reglas de alarma y el dispositivo emitirá una alarma cuando la temperatura active esa regla. **Alarma parpadeante** solo es compatible con algunos modelos.

*Pasos:*

- 1 En la interfaz de vista en directo, pulse el botón **con** para que aparezca el menú.
- 2 Pulse **4/7** y seleccione **Alarma**.
- 3 Pulse **D** para habilitar la función y podrá habilitar **Alarma intermitente** o **Aviso audible**, según sea necesario.
	- **Alarma intermitente**: La luz led parpadeará cuando la temperatura del objetivo supere el límite de alarma (solo compatible con algunos modelos).
	- **Aviso audible**: El dispositivo emite un pitido cuando la temperatura del objetivo supere el umbral de alarma.

#### **Nota**

La luz led se apagará automáticamente tras habilitar la alarma intermitente.

- 4 Seleccione **Medición** para configurar la regla de alarma. Seleccione **Umbral de alarma** para configurar la temperatura límite. Cuando la temperatura del objetivo sea mayor o menor que el valor establecido, el dispositivo activará la alarma.
- 5 Pulse  $\boxed{\supset}$  para guardar y salir.

## <span id="page-16-1"></span>**6 Capturar instantáneas**

### <span id="page-16-2"></span>**6.1 Capturar una imagen**

Puede capturar instantáneas en la vista en directo y se muestra una miniatura de la instantánea en la vista en directo. La instantánea se guardará automáticamente en los álbumes. *Pasos:*

- 1 En la interfaz de vista en directo, puede capturar instantáneas de las siguientes formas:
	- Pulse y suelte el gatillo en la vista en directo para capturar instantáneas.
	- − Mantenga pulsado el gatillo en la vista en directo para localizar el objetivo con la luz láser y suéltelo para capturar

instantáneas (solo compatible con algunos modelos).

#### **Nota**

En la interfaz de vista en directo, pulse vaya a **Más ajustes → Láser** para encender o apagar la luz láser. Solo algunos modelos incorporan la función de medición **Láser**.

- 2 **Opcional**: si las imágenes térmicas se exportan y visualizan en pantallas de alta resolución, habilite **SuperIR** en el menú antes de capturar. La resolución de las imágenes capturadas con **SuperIR** es 4 veces superior a la original.
- 3 **Opcional:** Si es necesario guardar una imagen visual aparte, vaya a **Ajustes → Ajustes de imagen** para habilitar **Guardar imagen visual** (solo compatible con los modelos con lente óptica).

#### **Qué hacer a continuación:**

Puede ver y administrar las capturas en el álbum y exportarlas al ordenador.

#### **Nota**

- No puede capturar instantáneas si el dispositivo está conectado al ordenador.
- **Guardar imagen visual** solo es compatible con algunos modelos.

### <span id="page-17-0"></span>**6.2 Ver instantáneas**

#### *Pasos:*

- 1 En la interfaz de vista en directo, pulse el botón **bal** para que aparezca el menú.
- 2 Pulse / y seleccione **Álbumes**, luego pulse **val** para acceder al álbum.
- 3 Pulse 1/ **v** para seleccionar la imagen y pulse **con** para verla.
- 4 **Opcional:** Pulse **et** para eliminar la imagen en la interfaz de visualización de imágenes. Pulse | para cambiar de imagen.
- <span id="page-17-1"></span>5 Pulse  $\boxed{\square}$  para salir.

#### **6.3 Exportar instantáneas**

#### *Propósito:*

Conecte el dispositivo al ordenador con el cable USB tipo C y podrá exportar las capturas de instantáneas. También es posible exportar instantáneas con HIKMICRO Viewer. Consulte *[Conexión a HIKMICRO Viewer.](#page-19-0)*

*Pasos:*

- 1 Abra la tapa de la interfaz.
- 2 Conecte la cámara al ordenador con cable tipo C y abra el disco detectado.
- 3 Seleccione y copie las instantáneas al ordenador y vea los archivos.
- 4 Desconecte el dispositivo del PC.

#### **Nota**

- Durante la primera conexión, el controlador se instalará automáticamente.
- NO desconecte el cable USB tipo C del ordenador durante la instalación del controlador, ya que podría dañar el dispositivo.

## <span id="page-18-0"></span>**7 Conectar el dispositivo al wifi**

#### *Pasos:*

- 1 En la interfaz de vista en directo, pulse y vaya a **Más ajustes → WLAN**.
- 2 Pulse **el** para habilitar la función.
- 3 Pulse  $\boxed{\triangle} / \boxed{\triangledown}$  para seleccionar «Wifi» e introduzca la contraseña.
- 4 Pulse  $\boxed{\supset}$  para guardar y salir.

**Nota**

- NO introduzca un **espacio** o la contraseña podría ser incorrecta.
- La función Wi-Fi solo es compatible con algunos modelos. Consulte el dispositivo real.

## <span id="page-18-1"></span>**8 Establecer punto de acceso**

## **del dispositivo**

#### *Pasos:*

- 1 En la interfaz de vista en directo, pulse y vaya a **Más ajustes → Punto de acceso**.
- 2 Pulse  $\overline{\mathbb{C}}$  para habilitar la función.
- 3 Establezca la contraseña.
- 4 **Opcional**: Seleccione **Código QR** para mostrar el código QR del dispositivo. Consulte *[Conexión mediante punto de](#page-19-2)  [acceso](#page-19-2)* para conectarse rápidamente al punto de acceso del dispositivo.
- 5 Pulse  $\boxed{5}$  para guardar y salir.

### **Nota**

● NO introduzca un **espacio** al establecer la contraseña, o esta podría ser incorrecta.

● La función de punto de acceso solo es compatible con algunos modelos. Consulte el dispositivo real.

## <span id="page-19-0"></span>**9 Conexión a HIKMICRO Viewer**

El dispositivo es compatible con la conexión wifi y la conexión del punto de acceso WLAN. Conecte el dispositivo a la aplicación HIKMICRO Viewer y podrá controlarlo a través de la aplicación móvil. Esta función solo es compatible con algunos modelos. Consulte el producto real como referencia.

## <span id="page-19-1"></span>**9.1 Conexión mediante red wifi**

### *Antes de comenzar*

Descargue e instale HIKMICRO Viewer en su teléfono.

*Pasos:*

- 1 Active el punto de acceso del dispositivo y complete la configuración del punto de acceso. Consulte *[Conectar el dispositivo al](#page-18-0)  [wifi](#page-18-0)* para ver las instrucciones.
- 2 Conecte su teléfono a la misma red wifi que el dispositivo.
- 3 Inicie la aplicación y siga el asistente de inicio para registrar una cuenta.
- 4 Busque y añada el dispositivo al cliente móvil.

### *Resultado*

Puede ver la vista en directo, capturar instantáneas y grabar vídeos a través de la aplicación.

## <span id="page-19-2"></span>**9.2 Conexión mediante punto de acceso**

### *Antes de comenzar*

Descargue e instale HIKMICRO Viewer en su teléfono.

*Pasos:*

- 1 Active el punto de acceso del dispositivo y complete la configuración del punto de acceso. Consulte *[Establecer punto de](#page-18-1)  [acceso del dispositivo](#page-18-1)* para ver las instrucciones.
- 2 Puede conectar el punto de acceso del dispositivo de las formas siguientes.
	- − Conecte su teléfono al punto de acceso del dispositivo e introduzca la contraseña del punto de acceso.

− Inicie la aplicación y escanee el código QR del punto de acceso del dispositivo con la aplicación. Consulte *[Establecer](#page-18-1)  [punto de acceso del dispositivo](#page-18-1)* para mostrar el código QR.

#### **Nota**

Consulte el manual de usuario de la aplicación para conocer las operaciones con más detalle.

- 3 Inicie la aplicación y siga el asistente de inicio para registrar una cuenta.
- 4 Busque y añada el dispositivo al cliente móvil.

#### *Resultado*

Puede ver la vista en directo, capturar instantáneas y grabar vídeos a través de la aplicación.

## <span id="page-20-0"></span>**10 Establecer el modo macro**

## **(opcional)**

El modo macro ayuda a la cámara termográfica portátil a ver objetos muy pequeños. La cámara puede medir la temperatura de los objetos muy pequeños y localizar los puntos de excepción de temperatura.

### *Antes de comenzar*

● Instale la lente macro antes de utilizar esta función. Consulte la guía de inicio rápido de la lente macro para conocer el funcionamiento en detalle.

● La lente macro no se incluye en el paquete. Cómprela por separado. El modelo recomendado es HM-B201-MACRO.

#### *Pasos:*

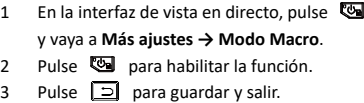

#### **Nota**

● Después de activar el modo macro, solo se puede modificar la emisividad. No se pueden modificar parámetros tales como la distancia, el modo de imagen, la corrección de paralaje y el intervalo de medición.

● Tras desactivar esta función, los parámetros se restablecerán a los valores anteriores y el

intervalo de temperatura se ajustará en conmutación automática.

## <span id="page-21-0"></span>**11 Duplicar pantalla**

El dispositivo admite la transmisión de la pantalla al ordenador mediante un software cliente basado en el protocolo UVC o un reproductor. Es posible conectar el dispositivo a un PC usando un cable USB tipo C, y transmitir la vista en directo del dispositivo al PC. *Antes de comenzar*

● Conecte el dispositivo al ordenador con el cable USB tipo C proporcionado.

● Descargue el software e instale el cliente en su PC.

#### *Pasos:*

- 1 En la interfaz de vista en directo, pulse y vaya a **Más ajustes → Proy. pantalla USB**.
- 2 Pulse **D** para habilitar la función.
- 3 Abra el software cliente UVC en el ordenador y podrá ver la vista en directo y el funcionamiento del dispositivo.

## <span id="page-21-1"></span>**12 Establecer la luz led**

En la interfaz de vista en directo, pulse vaya a **Linterna** para activar o desactivar la luz led.

### **Nota**

La luz led solo es compatible con algunos modelos. Consulte el dispositivo real.

## <span id="page-21-2"></span>**13 Mantenimiento**

#### <span id="page-21-3"></span>**13.1 Ver la información del dispositivo**

En la interfaz de vista en directo, pulse  $\overline{\mathbb{Q}}$  y vaya a **Más ajustes → Acerca de** para ver la información del dispositivo.

#### <span id="page-21-4"></span>**13.2 Establecer la hora y la fecha**

En la interfaz de vista en directo, pulse vaya a **Más ajustes → Hora y fecha** para establecer la información de hora y fecha.

#### <span id="page-21-5"></span>**13.3 Establecer el idioma**

En la interfaz de vista en directo, pulse  $\overline{\mathbb{C}\mathbb{D}}$  y vaya a **Más ajustes → Idioma** para establecer el idioma del menú.

## <span id="page-22-0"></span>**13.4 Formatear el almacenamiento**

#### *Pasos:*

- 1 En la interfaz de vista en directo, pulse y vaya a **Más ajustes → Formatear el almacenamiento**.
- 2 Pulse y seleccione **OK** para iniciar el formateo del almacenamiento.

## **Nota**

Formatee el almacenamiento antes del primer uso.

### <span id="page-22-1"></span>**13.5 Actualizar**

#### *Antes de comenzar*

● Descargue primero el paquete de actualización en la página web oficial. ● V **Ajustes → Más ajustes → Apagado automático** para desactivar el apagado automático y evitar así el apagado automático durante la actualización.

#### *Pasos:*

- 1 Conecte el dispositivo al ordenador con el cable tipo C y abra el disco detectado.
- 2 Descomprima el paquete de actualización para obtener el archivo de actualización.
- 3 Copie el archivo de actualización y reemplácelo en el directorio raíz del dispositivo.
- 4 Desconecte el dispositivo del PC.
- 5 Apague y encienda el dispositivo y este se actualizará automáticamente. Podrá ver el progreso de la actualización en la interfaz principal.

#### **Nota**

Tras la actualización, el dispositivo se reiniciará automáticamente. Puede ver la versión actual en **Ajustes → Más ajustes → Acerca de**.

### <span id="page-22-2"></span>**13.6 Restaurar el dispositivo**

En la interfaz de vista en directo, pulse  $\overline{\mathbb{S}}$  y vaya a **Más ajustes → Restaurar dispositivo** para inicializar el dispositivo y restablecer los ajustes predeterminados.

## <span id="page-23-0"></span>**14 Apéndice**

## <span id="page-23-1"></span>**14.1 Valores de emisividad de**

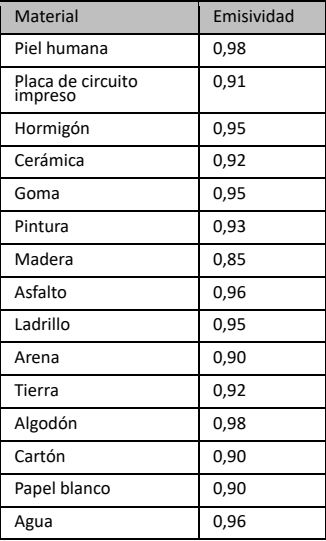

#### **materiales comunes**

### <span id="page-23-2"></span>**14.2 Preguntas frecuentes**

#### P: El indicador de carga parpadea en rojo.

- R: Examine los aspectos siguientes.
- 1. Examine si el dispositivo se ha cargado con el adaptador de corriente estándar.
- 2. Asegúrese de que la temperatura ambiente sea superior a 0 °C.

#### P: La captura falla.

- R: Examine los aspectos siguientes:
- 1. Si el dispositivo está conectado al ordenador y la función de captura no está disponible.
- 2. El espacio de almacenamiento está lleno.
- 3. El dispositivo tiene suficiente batería.

#### P: El ordenador no reconoce la cámara.

R: Examine si el dispositivo está conectado al ordenador con un cable USB tipo C estándar.

### P: La cámara no funciona o no responde.

R: Mantenga pulsado **De** para reiniciar la cámara.

Escanee el siguiente código QR para ver las preguntas frecuentes del dispositivo.

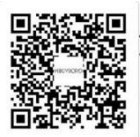

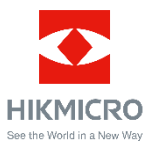

Facebook: HIKMICRO Thermography LinkedIn: HIKMICRO

Instagram: hikmicro\_thermography YouTube: HIKMICRO Thermography

Correo electrónico: support@hikmicrotech.com

Página web[: www.hikmicrotech.com](https://www.hikmicrotech.com/)

UD33287B